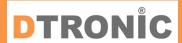

# User Manual DT3427

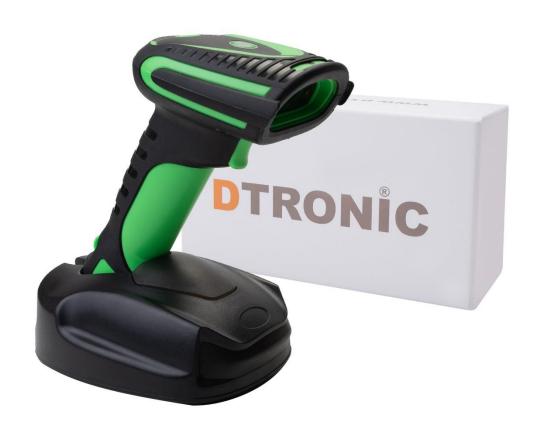

# Barcodescanner - DT3427

: 0645733500

: info@diwolar.nl

: <u>https://www.dtronic.nl/</u>

Datum: 22-1-2024

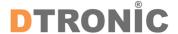

# Introduction

Thank you for trusting a product from DTRONIC. Please read the contents of the user manual carefully in order to use the products safely and effectively.

You are advised to keep this manual correctly for your installation and as a reference. Please do not disassemble the product or tear off the seal, otherwise we will not provide warranty or replacement service.

The illustrations in this user manual are for reference only. If there are images that do not match the actual product, please take the actual product as standard.

Updated information is subject to change without notice. All information in this manual is copyrighted and our company reserves all rights. It is prohibited to distribute, copy, compile or sell all or part of this manual without our written permission.

DTRONIC is a BOIP registered trademark and legally protected in cooperation with GS1. Diwolar is the only company with the rights to market this trademark. If you have purchased a product that was not purchased through Diwolar, the warranty is void. When contacting customer service always ask for the order number. This user manual applies to DTRONIC barcode scanners that identify barcodes using a laser scan pattern.

DTRONIC is not liable for damages and defects suffered when the barcode scanner fails, does not work properly or is misused.

Do you have any questions about your product? We will be happy to assist you.

Mail: info@diwolar.nl Bereikbaar van 09:00-17:00u

WhatsApp: +316 45 733 500 Bereikbaar van 09:00-17:00u

Webshop 24/7 geopend

#### Kind regards, team Dtronic

- Diederik Director

Arjan Operations manager
 Marjolein Financial employee
 Jaxx Administrative employee
 Tim Customer service
 Hessel Customer service
 Roger Test center

Logistics

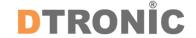

Kees-Jan

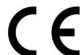

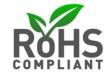

Datum: feb-2024 pagina 2 van 15

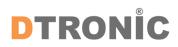

# **Inhoud**

| IIV | IKODUC | HON                                    | 2  |
|-----|--------|----------------------------------------|----|
| 1.  | PRODU  | JCT                                    | 4  |
|     | 1.1    | Function                               |    |
|     | 1.2    | Unbox                                  |    |
|     | 1.3    | Start                                  | 4  |
|     | 1.4    | Window                                 | 4  |
|     | 1.5    | Reading                                | 5  |
|     | 1.6    | Picture                                | 5  |
|     | 1.7    | Led indicator                          | 5  |
| 2.  | SYSTEN | Λ SETUP                                | 6  |
|     | 2.1    | System Setup                           | 6  |
|     |        | 2.1.1 Setup code                       | 6  |
|     |        | 2.1.2 Restore factory default settings | 6  |
|     |        | 2.1.3 Product User Settings            | 6  |
|     | 2.2    | Wireless                               | 7  |
|     |        | 2.2.1 Bluetooth name                   | 8  |
|     |        | 2.2.2 Beeper Duration                  | 9  |
|     |        | 2.2.3 Beeper settings                  | 9  |
|     | 2.3    | Reading mode settings                  | 9  |
|     |        | 2.3.1 Level trigger mode               | 9  |
|     |        | 2.3.2 Continuous mode (default)        | 10 |
|     |        | 2.3.3 Pulse trigger mode               | 10 |
|     |        | 2.3.4 Auto Scan mode                   | 10 |
|     | 2.4    | Communication settings                 | 10 |
|     |        | 2.4.1 Communication settings           | 10 |
|     |        | 2.4.2 USB keyboard                     | 11 |
|     |        | 2.4.3 USB keyboard sending speed       | 11 |
|     | 2.5    | Data format setting                    | 12 |
|     |        | 2.5.1 Hide 1 character                 | 12 |
|     |        | 2.5.2 Custom prefix on/off settings    | 13 |
|     |        | 2.5.3 Custom suffix on/off settings    | 13 |
|     |        | 2.5.4 Data output settings             | 13 |
|     | 2.6    | Symbologies                            | 14 |
|     |        | 2.6.1 All barcodes                     |    |
|     |        | 2.6.2 Micro PDF417                     | 14 |
|     |        | 2.6.3 Maxicode                         | 15 |
|     |        | 2.6.4 Aztec code                       | 15 |

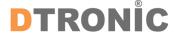

# 1. Product

## 1.1 Function

- Works with Plug&Play and without installation software.
- Works with most WMS systems.
- Some WMS or POS systems must be set up to use a scanner.
- Device the scanner is connected to will see it as keyboard.
- Basically the scanner scans the 95% of bar codes, remaining 5% can be set as desired with this manual.
- There are patented parts in the scanner, DTRONIC has the rights to sell these items on the Dutch, Belgian and German market

## 1.2 Unbox

After opening the box containing the product, perform the following steps:

- Remove the scanner accessories from the packaging.
- Remove the scanner from the packaging.
- At the packing list, check that everything is complete and in good condition. If there are damaged or missing parts, save the original packaging and contact DTRONIC for customer service.

#### Packing list:

- 1. Handheld scanner
- 2. USB Connection Cable (for wireless scanners, this is the charging cable).
- 3. Paperclip
- 4. Abridged user manual

## 1.3 Start

Startup: connect the computer to the scanner. The computer will recognize it as a keyboard and the scanner can be used.

Power off: remove the cable connected to the scanner; remove the USB connected to the computer.

Restart: if the scanner crashes or is unresponsive, turn it off and restart it. Optionally, use the factory setting from this manual

## 1.4 Window

The scanning window must be kept clean, the supplier does not bear the warranty responsibility due to improper maintenance. Prevent the window from wearing out or being scratched by a hard object. Use a soft cloth to remove stain on the scanning window. Clean the scan window with a soft cloth, such as a lens cleaning cloth

Spraying liquid on the scan window is prohibited. Prohibit all cleaning solvents except cleaning water.

Datum: feb-2024 pagina 4 van 15

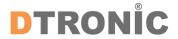

# 1.5 Reading

If the bar code is small, it should be closer to the scan window; if the bar code is large, it should be further away from the scan window for easier reading.

If the bar code is highly reflective (for example, the coated surface), you may need to tilt the bar code at an angle to scan the bar code. The best distance to read a bar code is 10-15 cm

## 1.6 Picture

## 1.7 Led indicator

|   | INDICATOR STATUS  | EXPLAIN                              |
|---|-------------------|--------------------------------------|
|   | Red light on      | Charging                             |
| 0 | Red light off     | No charging                          |
| 0 | Green light on    | No decoding                          |
| 0 | Green light off   | Decode succesfully                   |
| 0 | One blue light on | Pairing successful or connect to USB |

Datum: feb-2024 pagina 5 van 15

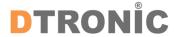

# 2. System Setup

# 2.1 System Setup

Option and function setting mainly by reading a series of special bar codes. In this chapter, we give you a detailed introduction to the options and functions available for user setup and the corresponding setup code.

This method of setting up the scan is direct, easy to understand and user-friendly.

# 2.1.1 Setup code

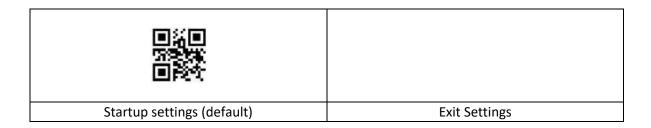

# 2.1.2 Restore factory default settings

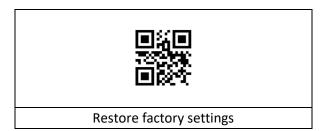

# 2.1.3 Product User Settings

| □ (                        |                               |
|----------------------------|-------------------------------|
| Save user default settings | Restore user default settings |

Datum: feb-2024 pagina 6 van 15

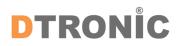

# 2.2 Wireless

| Bluetooth HID Mode                        | Quick Pair                                             |
|-------------------------------------------|--------------------------------------------------------|
|                                           | 1                                                      |
| ■公田<br>876/22<br>■ <b>2.3</b> 0           | ■ <b>第</b> ■<br>94 <b>章</b> (1)<br>■ :332              |
| Bluetooth SPP Mode                        | Bluetooth BLE Mode                                     |
| ■ 3 回<br>302(1):<br>■:後2                  |                                                        |
| Bluetooth BLE Mode                        | Android Input Method                                   |
|                                           | <ul><li>□ 器 □</li><li>□ 器 □</li><li>□ 器 □</li></ul>    |
| USB-Virtual COM Port                      | Enable Long press to enter Bluetooth HID  Mode Pairing |
| 回 ※ 回<br>337(2) 22<br>回 23 33<br>回 23 34  |                                                        |
| Disable Long press to enter Bluetooth HID | Set custom Bluetooth device name                       |
| Mode Pairing                              |                                                        |
| □                                         |                                                        |
| Query Bluetooth Name                      |                                                        |

Datum: feb-2024 pagina 7 van 15

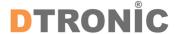

#### 2.2.1 Bluetooth name

First scan the "Bluetooth name setting" and then scan another barcode that becomes the Bluetooth name of this scanner.

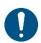

#### NOTE:

The longest Bluetooth name can be 16 bytes. If the Bluetooth barcode is more than 16 bytes, the Bluetooth takes only the first 16 bytes as the Bluetooth name.

#### NOTE:

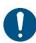

Full Bluetooth name format, including: Bluetooth name + protocol type, you can only change the Bluetooth name. After you change the Bluetooth name, all Bluetooth names with different protocol type will be changed at the same time. For example, you can change the Bluetooth name in "HID mode" to "Scanner", then the Bluetooth name becomes "ScannerHID". In SPP and BLE protocol, this is "ScannerSPP" and "ScannerBLE".

#### HID coupling step 1:

- 1. After activation, the green light of the scanner always remains on;
- 2. Scan "Enter Setting" >> "Pair Mode" >> "Bluetooth HID Mode" >> "Exit Setting."
- 3. Now green remains on and two blue lights flash alternately.
- 4. When the blue and green lights are on and the buzzer sounds, pairing is successful.

## HID pairing step 2:

- 1. After activation, the green light of the scanner always remains on;
- Press the button for 8S.
- 3. Now green remains on and two blue lights flash alternately.
- 4. When the blue and green lights are on and the buzzer sounds, pairing is successful.

#### SPP pairing step:

- 1. After activation, the green light of the scanner always remains on;
- 2. Scan "Enter Setting" >> "Pair Mode" >> "Bluetooth SPP Mode" >> "Exit Setting."
- 3. Now green remains on and two blue lights flash alternately.
- 4. When the blue and green lights are on and the buzzer sounds, pairing is successful.

#### BLE pairing step:

- 1. After activation, the green light of the scanner always remains on;
- 2. Scan "Enter Setting" >> "Pair Mode" >> "Bluetooth BLE Mode" >> "Exit Setting"
- 3. Now green remains on and two blue lights flash alternately.
- 4. When the blue and green lights are on and the buzzer sounds, pairing is successful.

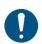

#### NOTE:

Double-clicking the button during connection exits "Pairing Mode"; if the pairing is not established within a minute, "Pairing Mode" exits.

Datum: feb-2024 pagina 8 van 15

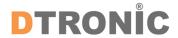

# 2.2.2 Beeper Duration

| Mute |
|------|

# 2.2.3 Beeper settings

| Volume set to High (50%) (default) | Volume set to midrange (25%) |
|------------------------------------|------------------------------|
|                                    |                              |
| Volume set to bass (12.5%)         |                              |

# 2.3 Reading mode settings

# 2.3.1 Level trigger mode

Enter the reading state when the trigger key pin is at low level. Press and hold the trigger key to start reading code. After reading the code successfully or releasing the trigger key, the code reading ends and the next decoding needs to re-enter the low level state.

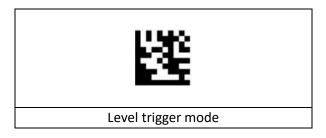

Datum: feb-2024 pagina 9 van 15

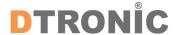

# 2.3.2 Continuous mode (default)

When the reading setting code is switched to this mode, it enters the continuous reading state. In this mode, the "repeat read switch" can be used to prevent the same barcode from being read more than once.

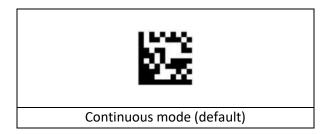

# 2.3.3 Pulse trigger mode

When the reading setting code is switched to this mode, it enters the pulse-triggered reading state.

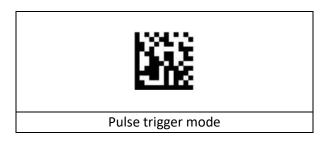

## 2.3.4 Auto Scan mode

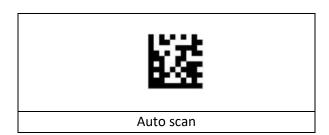

# 2.4 Communication settings

## 2.4.1 Communication settings

|                   | □ ※ □<br>7.5 (Feb)<br>□ ###: |
|-------------------|------------------------------|
| USB HID (default) | USB serial port              |

Datum: feb-2024 pagina 10 van 15

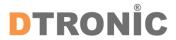

# 2.4.2 USB keyboard

Portuguese (Brazil) cannot output "?" and "/".

|                      | 回 新国<br>社会分析<br>回 海安                   |
|----------------------|----------------------------------------|
| Nederlands           | Italian                                |
| 回新日<br>17章(株)<br>日後代 |                                        |
| Spanish (Brazil)     | Portuguese                             |
| 回答目<br>下示数<br>回程文    |                                        |
| Portuguese (Brazil)  | French                                 |
| 回答●<br>582分数<br>回径令  | 回 <b>須回</b><br><del>1200年</del><br>回送今 |
| German (Austria)     | English UK                             |
|                      | 回海国<br>585/2016<br>回径文                 |
| Japanese             | German (Switzerland)                   |
|                      |                                        |
| French (Belgium)     | America                                |

# 2.4.3 USB keyboard sending speed

If there is missed data at the receiver side, the occurrence speed should be turned down, which is easy to occur at the receiver side with poor performance.

Datum: feb-2024 pagina 11 van 15

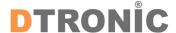

|                   | 回 <b>須回</b><br>27.20%<br>回 <b>家</b> ◆ |
|-------------------|---------------------------------------|
| 5 ms (default)    | 10 ms                                 |
| 回為国<br>亞斯特<br>回路代 |                                       |
| 20 ms             |                                       |

# 2.5 Data format setting

Length of custom prefix and suffix: (0~10) characters, if set to "on", "Code ID prefix", "custom prefix", "end suffix", etc. will be added before and after the decoding information. "Custom suffix", "End suffix", etc.

The maximum number of data cache is 5, and the maximum length of individual data is 7900 characters; the data output is sequential output, and you need to wait for the first barcode output to finish before the second barcode output, and so on.

## 2.5.1 Hide 1 character

|                   | <ul><li>□ 第 回</li><li>□ 第 令</li></ul> |
|-------------------|---------------------------------------|
| Hide 1 from start | Hide 1 from the end                   |

Datum: feb-2024 pagina 12 van 15

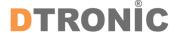

## 2.5.2 Custom prefix on/off settings

Custom prefixes add a user-defined string before the decoded information. For example, if you allow to add a custom prefix and set the prefix to the string "AB", after reading the barcode with the data "123", the scanner adds the string "AB" before the string "123", and the host side receives "AB123". After the barcode reading data is "123", the scanner will add the string "AB" before the string "123", and the host side will receive "AB123".

If set to "Off", the decoded information will only have the barcode data information, no prefix, and the default value is to turn off the custom prefix output.

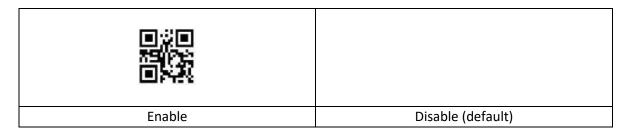

## 2.5.3 Custom suffix on/off settings

The custom suffix adds a user-defined string after the decoded information. For example, it is allowed to add a custom suffix and set the suffix to the string "AB", after reading the barcode with the data of "123", the scanner adds the string "AB" after the string "123", and the host side receives "123AB". After the barcode reading data is "123", the scanner will add the string "AB" after the string "123", and the host side will receive "123AB".

If set to "Off", only the barcode data information will be in the decoded information, no suffix, and the default value is to turn off the custom suffix output.

| Enable                   | Disable (default)        |
|--------------------------|--------------------------|
| 回落回<br>砂块板<br>回接收        | 回新田<br>教育教<br>国際文        |
| Convert all to Uppercase | Convert All to lowercase |

## 2.5.4 Data output settings

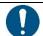

#### **OPMERKING:**

The prefix and suffix are not processed, and the prefix and suffix are output normally.

Datum: feb-2024 pagina 13 van 15

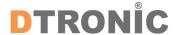

|                           | ■ % ■<br>2000.00<br>■ #42 |
|---------------------------|---------------------------|
| Raw data output (default) | Front-end data output     |
| □崇回<br>交換機構<br>□ (全)      | 回说回<br>公安整<br>回说等         |
| Intermediate data output  | Back-end data output      |
|                           |                           |
| Start and end data output |                           |

# 2.6 Symbologies

Each type of barcode has its own unique properties, and the setup codes in this chapter allow you to adjust the scanner to accommodate these property changes.

The fewer barcode types that are turned on, the faster the scanner will Scan. You can turn off the barcode types that will not be used to improve the performance of the scanner.

## 2.6.1 All barcodes

| Close all barcodes | Turn on all barcodes |
|--------------------|----------------------|

## 2.6.2 Micro PDF417

|        | 1964<br>2962 |
|--------|--------------|
| Enable | Disable      |

Datum: feb-2024 pagina 14 van 15

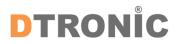

# 2.6.3 Maxicode

|        | 966<br>966 |
|--------|------------|
| Enable | Disable    |

# 2.6.4 Aztec code

| Enable | Disable |
|--------|---------|

Datum: feb-2024 pagina 15 van 15